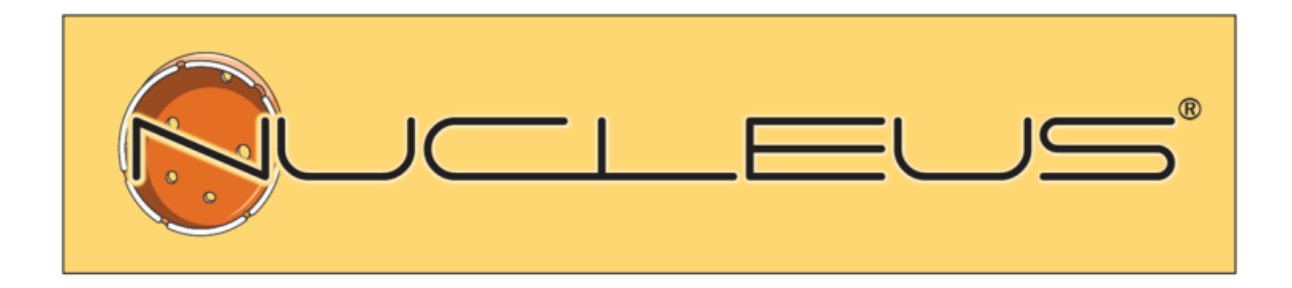

# Nucleus – EESZT eBeutaló Laboratóriumi vizsgálatkérés

Felhasználói segédlet

v1.1

### Laboratóriumi vizsgálatkérés

## **A fejlesztés célja**

A laboratóriumi vizsgálatkérések strukturált formában, eBeutalón keresztül történő feladásának támogatása.

A strukturált adattartalom segítségévek a beutalók, az ágazati szereplők medikai rendszereinek egyedi sajátosságaitól függetlenül, egységes formában kezelhetők. Ezzel a módosítással – a beküldési funkcióval párhuzamosan érkező strukturált adattartalmú eredményközléssel együtt - egy régen fennálló hiányosságot orvosol az EESZT, aminek eredményeképpen lehetővé válik az laboradatok számszerű kezelése, megjelenítése és az adatok magasabb szintű felhasználása, és ezzel az orvosok munkájának támogatása a betegellátásban.

A EESZT által akkreditált laboratóriumi vizsgálatkérés eBeutalón keresztül funkció a **Nucleus GP Háziorvosi Rendszer** esetében az 1.7.1.9., a **Nucleus MD Magánorvosi Rendszer** esetében pedig az 1.3.2.12-os verziótól kezdve érhető el.

#### 1. A beutalón használható laborsablonok létrehozása a Nucleusban

A laboratóriumi vizsgálatkérések beküldésekor a korábbi szöveges beutalók és sablonok már nem lesznek elegendők. Ugyanígy az egyes kórházak, szakrendelők és laborszolgáltatók egyedi beutalói sem használhatók, a vizsgálatkérésekben használt közös kódtörzzsel való összehangolás szükségesége miatt.

Ezért szükséges, hogy a beutalókban használni kívánt vizsgálatkérésekből összeállítsuk a saját preferenciáinknak és a partner intézményeknek is megfelelő sablonokat.

Ez a funkció a "Beállítások" -> "Adatbázis fül" -> "Labor sablonok" menüpontban érhető el.

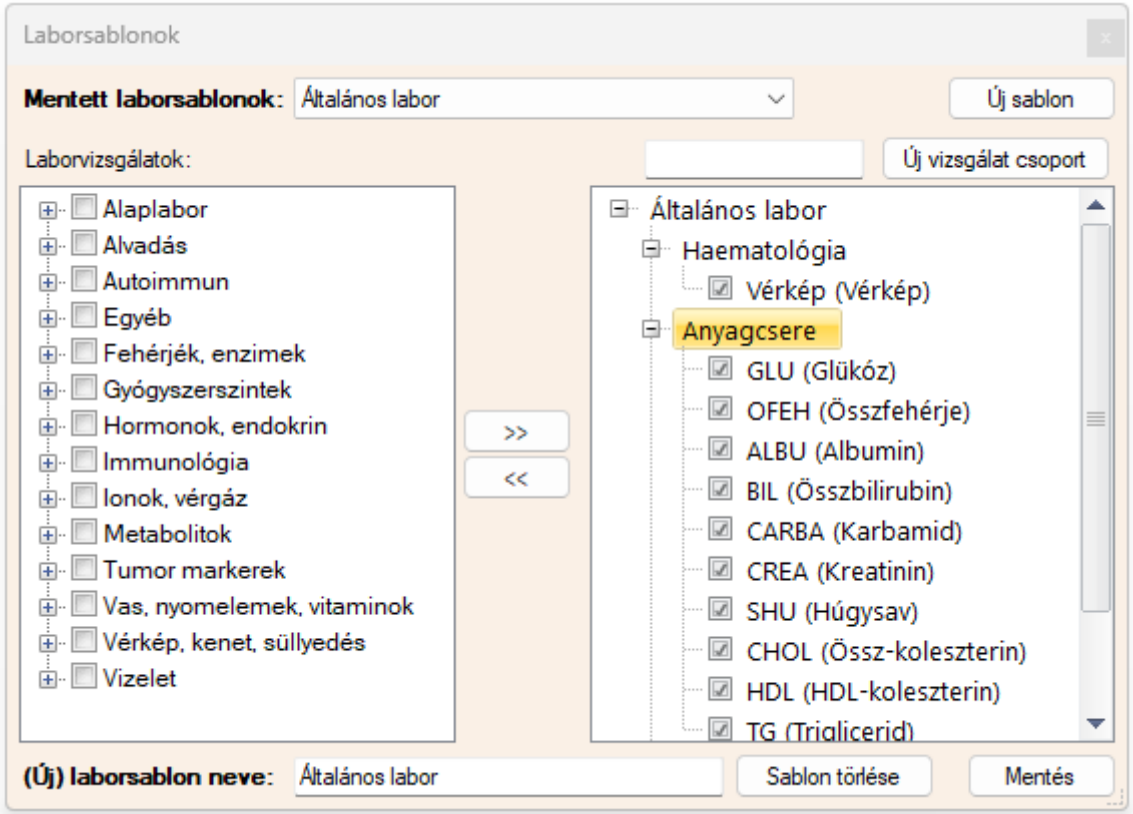

Laborvizsgálatok:

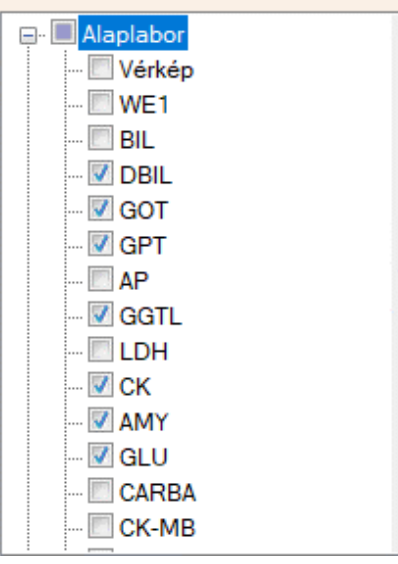

Az új sablon létrehozásához adjuk meg a sablon nevét az [(Új) sablon neve] mezőben, majd a [Új sablon] gomra kattintva hozzuk létre az új sablonunkat.

A sablon tartalmi összeállításához a bal oldali táblázatból (laborkód gyűjtemény) kiválasztva (több kijelölés lehetséges), majd a >> gombra kattintva rakhatjuk be a kívánt vizsgálatokat a sablonunkba.

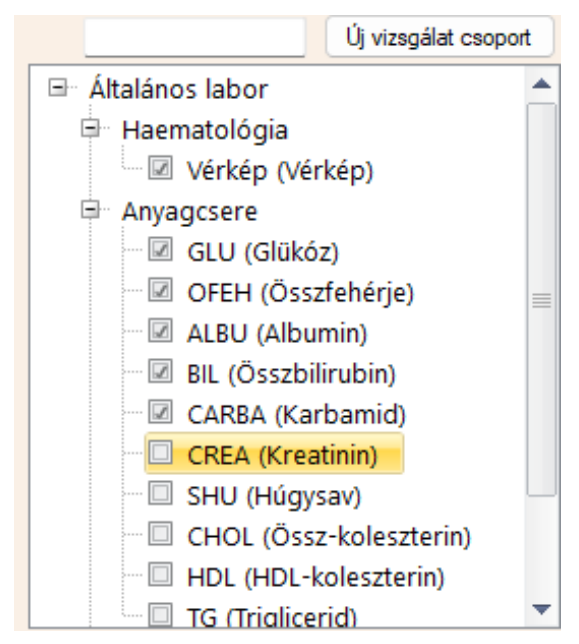

A jobb oldali táblázatban a jelölő-négyzetek ki és bekapcsolásával lehet beállítani, hogy az adott vizsgálat a vizsgálatkérőn majd eleve kiválasztottként jelenjen -e meg, vagy sem.

Az egyes elemeket igény szerint csoportokba rendezhetjük. A csoport létrehozásához az [Új vizsgálat csoport] gomb előtti mezőben adjunk meg egy csoportnevet, majd kattintsunk a gombra.

Az egyes vizsgálatok és csoportok fogd-és-vidd módszerrel áthelyezhetők, akár csoportok között is, valamint tetszőleges sorrend alakítható ki.

A nem kívánt elemek és csoportok a [<<] gomb használatával távolíthatók el a sablonból

Az így összeállított sablont a [Mentés] gombbal

lehet rögzíteni. A kész sablonok a legördülő listában találhatók meg. Azokat bármikor át tudjuk szerkeszteni. Arra is van lehetőség, hogy egy meglévő sablon alapján újat hozzunk létre. Ehhez csupán az átalakítani kívánt sablon megnyitása után egy új nevet kell megadni, és az új néven el kell menteni.

Az elkészült sablonok majd a beutaló készítés során használhatók fel.

#### 2. Laborbeutaló készítése és feladása az EESZT-ben

A strukturált beutaló készítéséhez a beutalók közül a "Laboratóriumi beutaló A4 (új)" formátumot kell kiválasztani. A többi laborbeutaló minta nem támogatja az új beküldési módot. (Ezek a későbbiekben kivezetésre kerülnek a programból.)

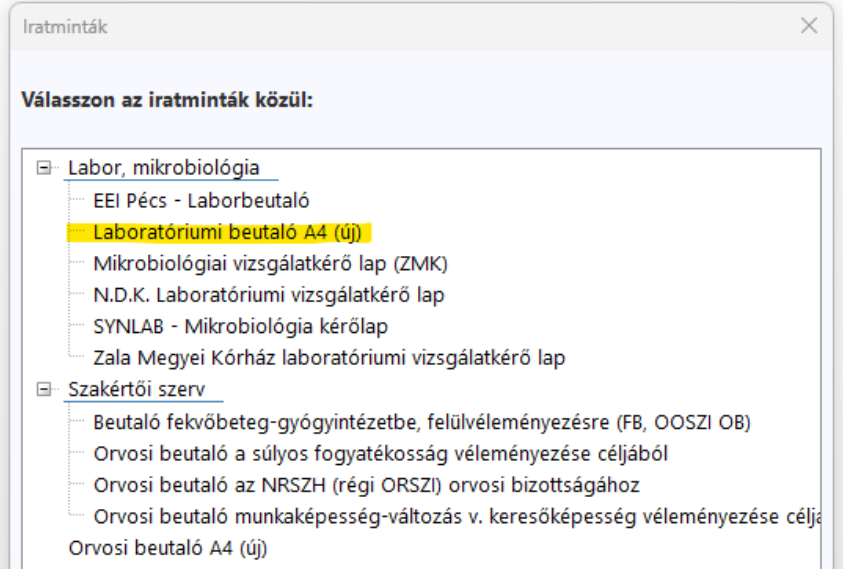

A kiválasztás után megnyílik az üres beutaló, ahol a Vizsgálatkérő sablonok menüből választhatjuk ki a használni kívánt sablont.

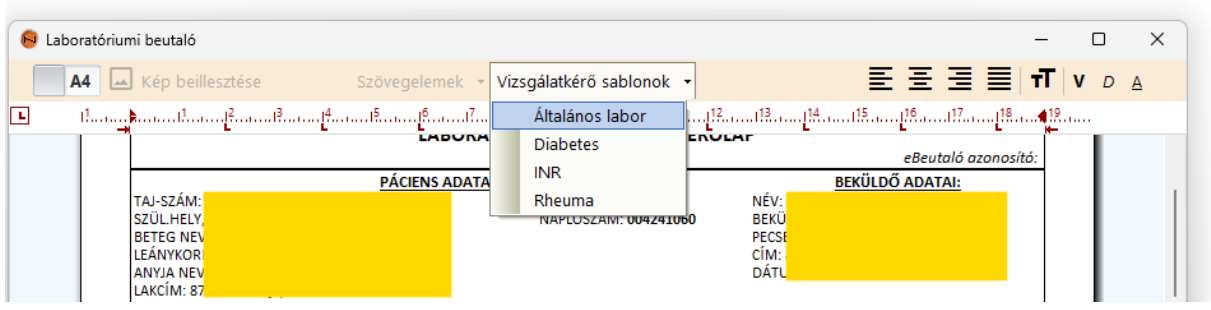

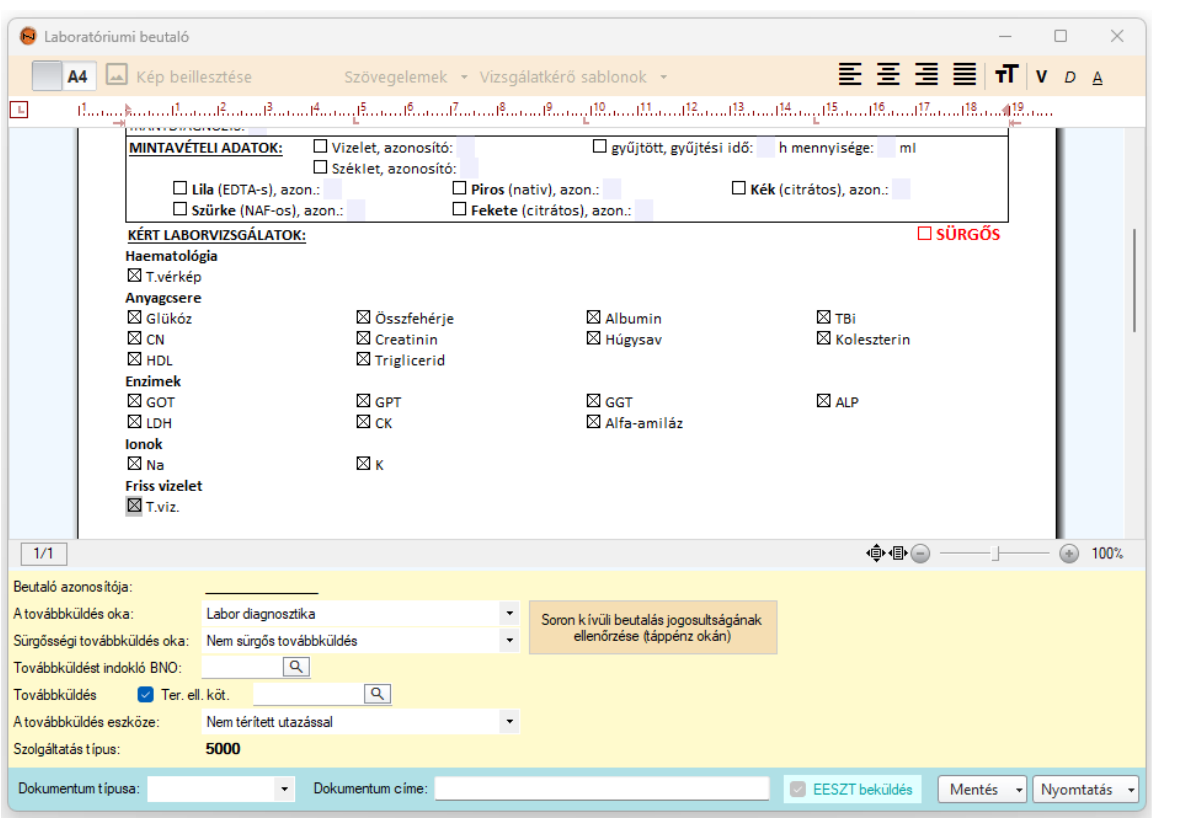

T.

A kiválasztott sablon betöltésre kerül a beutalóra.

A sablonban jelöltnek beállított vizsgálatok eleve kiválasztottként töltődnek be. A beutalón ezek után a jelölések ki és bekapcsolásával vehetünk ki és rakhatunk be új kéréseket. A beutalón csak a kiválasztott kérések kerülnek feladásra.

Amennyiben a rendelőben mintavétel is történik, és kérésekhez kapcsolódó minták típusát és azonosító adatait a MINTAVÉTELI ADATOK szekcióban kell jelölni. Fontos, hogy **az azonosítónak egyedinek kell lennie**, és lehetőleg a mintavételi edényen is szerepeltetni kell a megadott azonosítót, hogy a labor azonosítani tudja a mintát. (Ha az azonosító nem kerül megadásra, akkor a program fog generálni egyet, de mivel az nem fog szerepelni a mintákon, gondoskodni kell arról, hogy azok egyéb módon, de egyértelműen azonosíthatók legyenek.)

A beutaló egyéb adatai (BNO, irány stb.) az egyéb beutalókkal megegyező módon történik. A strukturál beutaló esetében az EESZT beküldés nem opcionális lehetőség, ezért ezt kikapcsolni sem lehet.

A beutaló elmentésekor az EESZT beküldés eredménye a szokásos módon, az EESZT beküldés mező háttérszínének megváltozása (zöld, piros) jelzi.

A kérőlap ki is nyomtatható, de csak a sikeres EESZT beküldés után. Amennyiben az EESZT nem elérhető, vagy egyéb technikai probléma akadályozza a beküldést, az orvos számára két lehetőség adott:

- 1. Kinyomtatja a kérőlapot, ebben az esetben a beutaló nem kerül beküldésre az EESZT-be. Ezt az opciót kell akkor is – kötelezően - választani, ha a beteg igényt tart a papíros beutaló átadására.
- 2. Bezárja a beutaló ablakot nyomtatás nélkül. Ebben az esetben az EESZT újbóli elérhetősége, vagy a technikai probléma elhárulta után a program a beküldést automatikusan elvégzi. A folyamat aktuális állapota az EESZT integráció ablak Naplók -> Várakozó műveletek menüjében

is követhető, de a beküldött eBeutalókat megnyitva az *eBeutaló azonosító* megjelenítése is sikeres beküldést jelez. **Az eBeutalón beküldött kérések esetében a nyomatott verzión ez mindenképpen meg is jelenik!**

#### 3. EESZT-ben feladott, eBeutaló törlése

A továbbküldések listájában az EESZT-be is beküldött beutalók az **e** oszlopban megjelenített **X** jelzéssel is azonosíthatók:

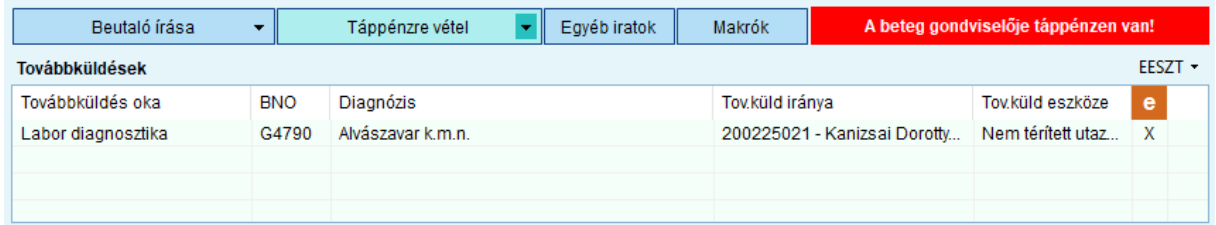

A törléshez a helyi EESZT menüben kell keresni a funkciót:

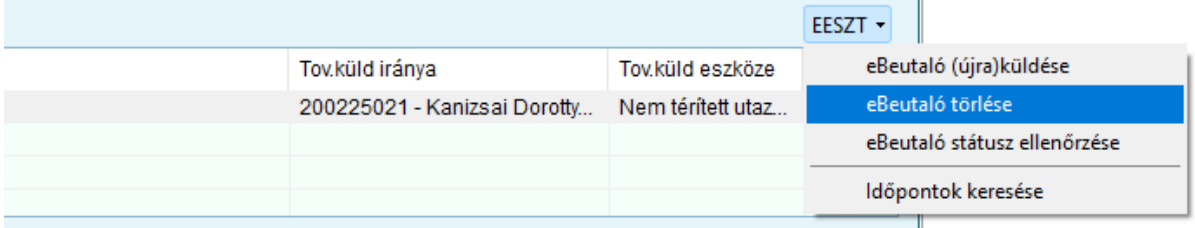

Az EESZT-ből törölt beutaló újra szerkeszthető állapotba kerül. Ekkor a módosítás után akár újra be is küldhető a térbe. Törölni csak a még nem felhasznált beutalókat lehet. A beutaló státuszának ellenőrzésére szintén a helyi menüben találjuk a funkciót.